### **GOOGLE SKETCHUP** программа для моделирования относительно простых трёхмерных объектов

Почему именно эта программа? Потому, что SketchUp - это универсальность, достаточная функциональность и удобство. Кроме того, обладая этими свойствами, программа сравнительно проста в освоении, не требует больших ресурсов от вашего компьютера и является надежным трамплином к изучению более мощных и тяжелых CAD-программ, таких, как AutoCAD, «3DMax» и «Micromine». Аббревиатура «САD» (англ. computer-aided design/drafting) системы автоматизированного проектирования (САПР), предназначенные для автоматизации двумерного и/или трехмерного геометрического проектирования. Разработчики изначально позиционировали SketchUp под девизом  $\triangleleft$ 3D – для всех!» как универсальный инструмент 3D моделирования и для этого в **НЕМ ЕСТЬ ВСЕ!** Пожалуй, главное достоинство SketchUp - совершенно уникальный по простоте, логичности и удобству интерфейс, построенный по принципу «ничего лишнего!», а потому скорость освоения и работы в нем поразительны. Проекты SketchUp сохраняются в формате \*.skp. Так же программа поддерживает импорт и экспорт различных форматов двухмерной растровой и трёхмерной графики, в частности: \*.3ds, \*.dwg, \*.ddf; \*.jpg, \*.png, \*.bmp, \*.psd, \*.obj.

© 2010 Google

to you pools

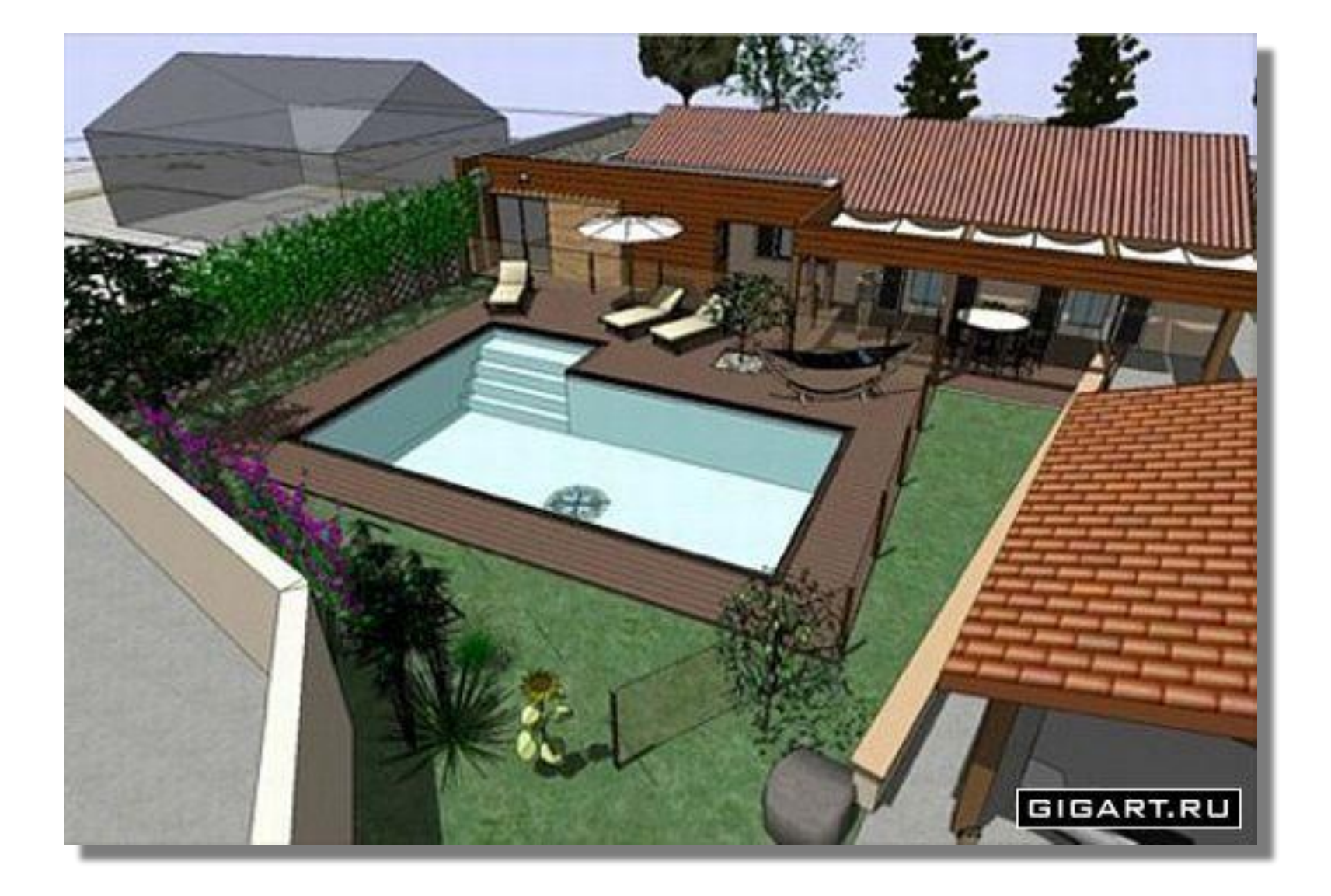

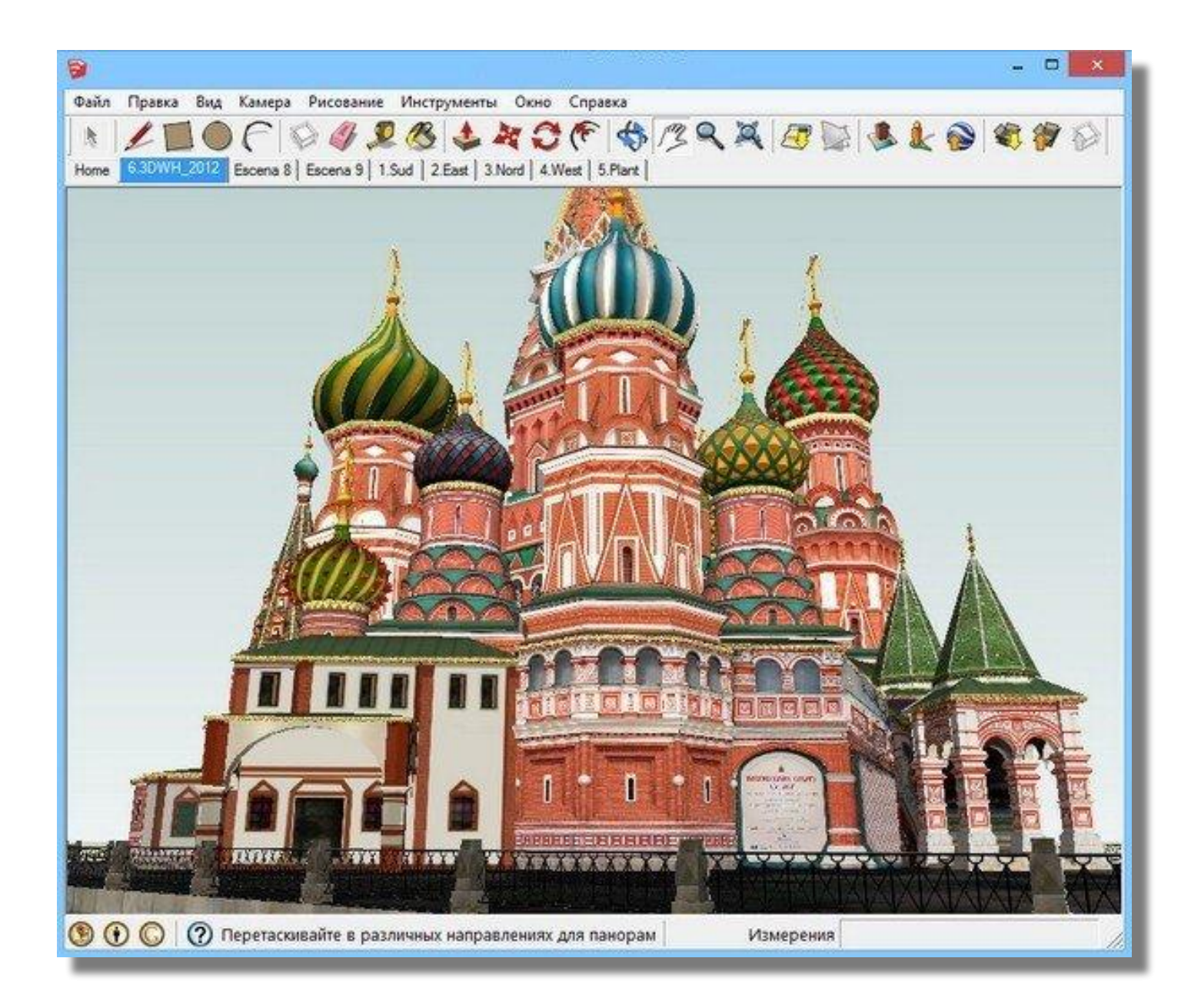

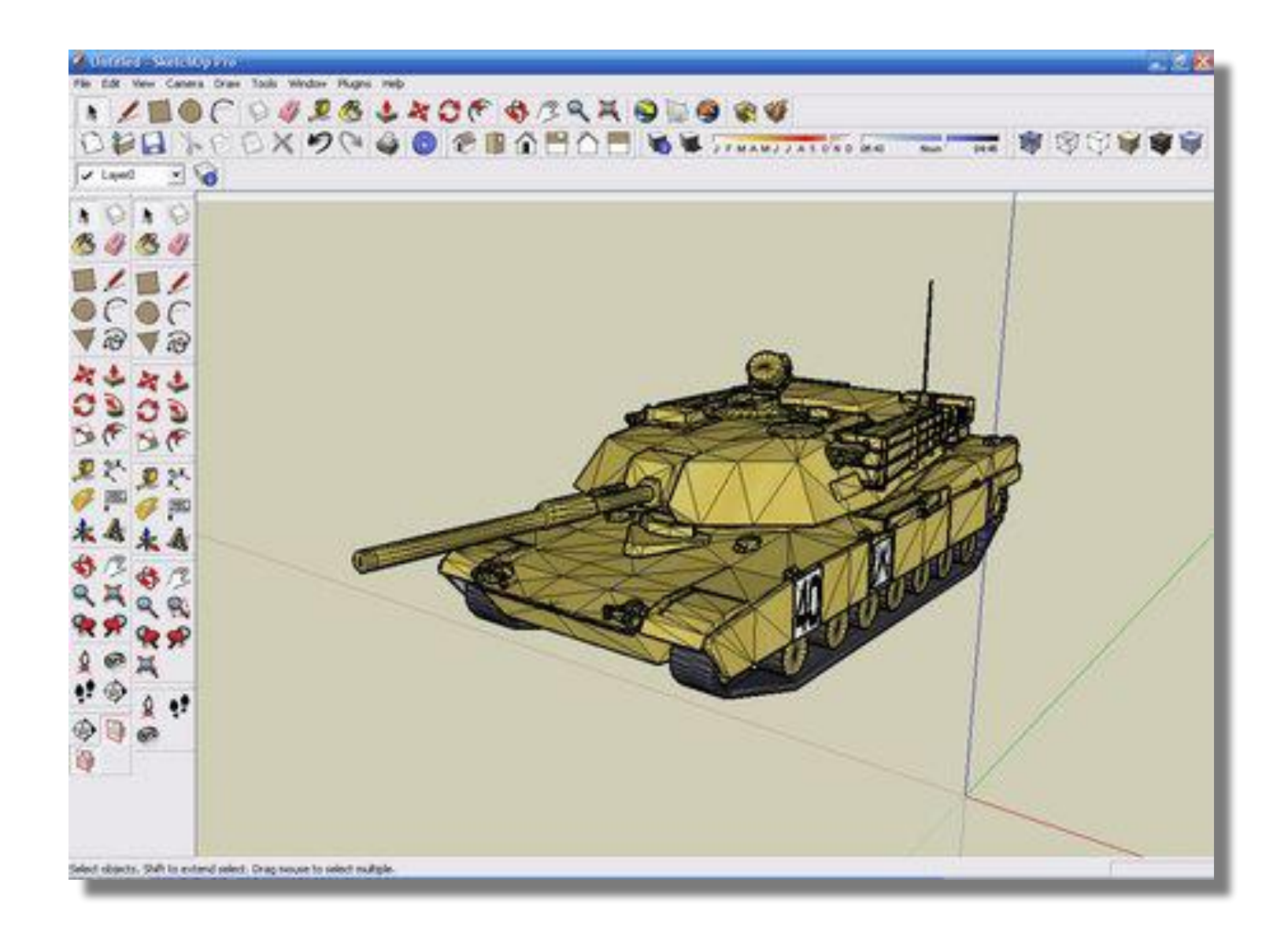

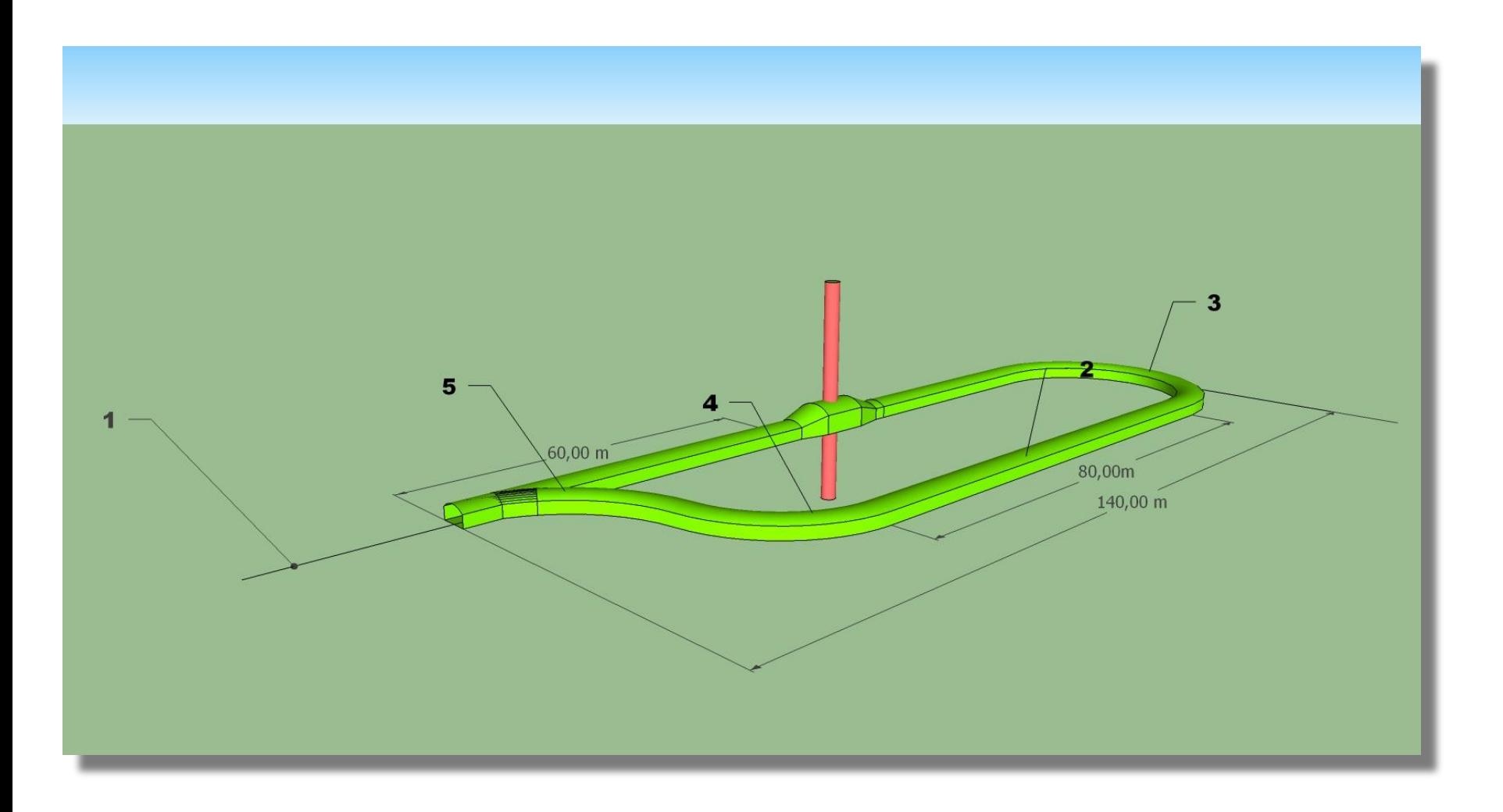

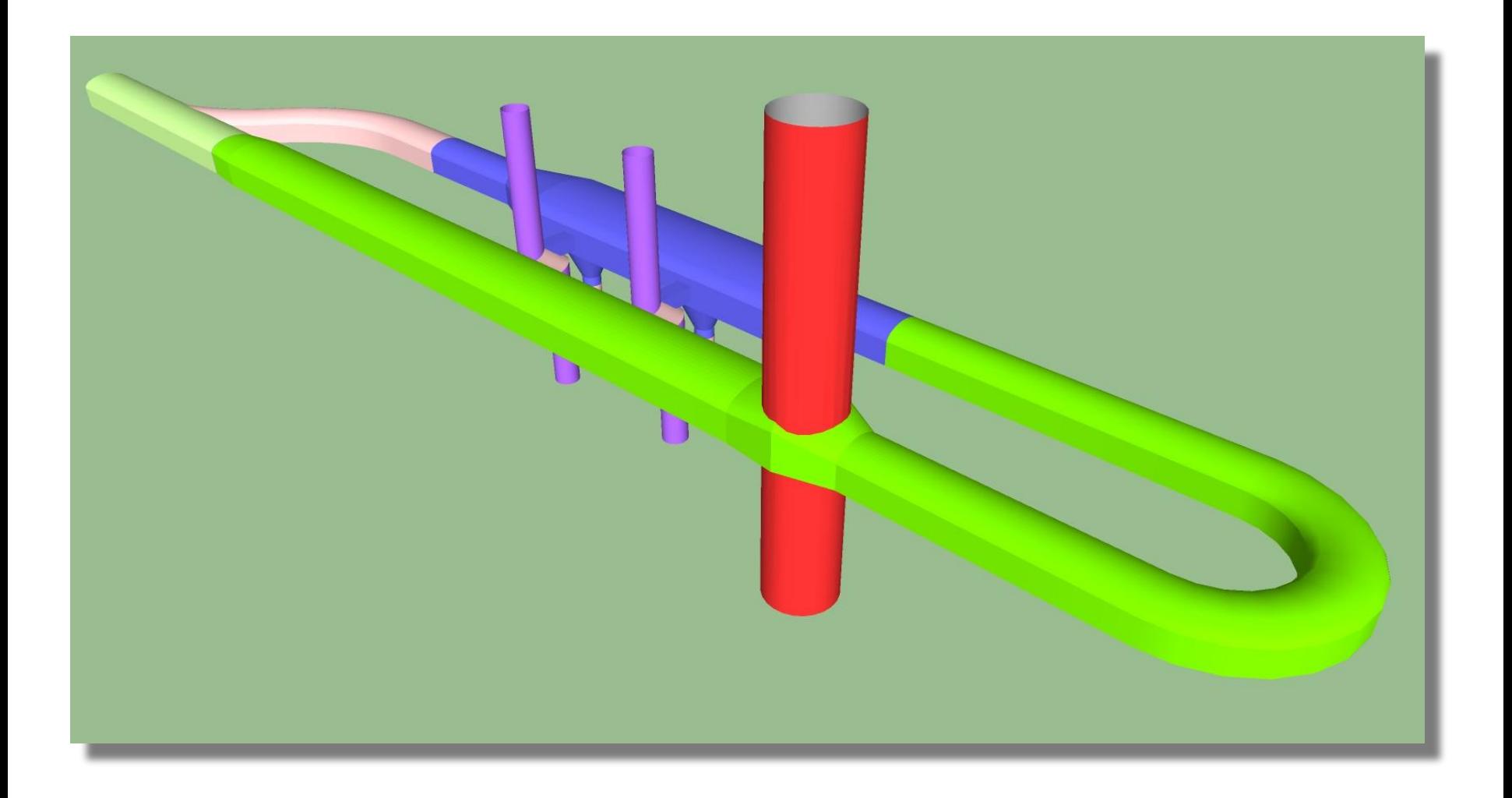

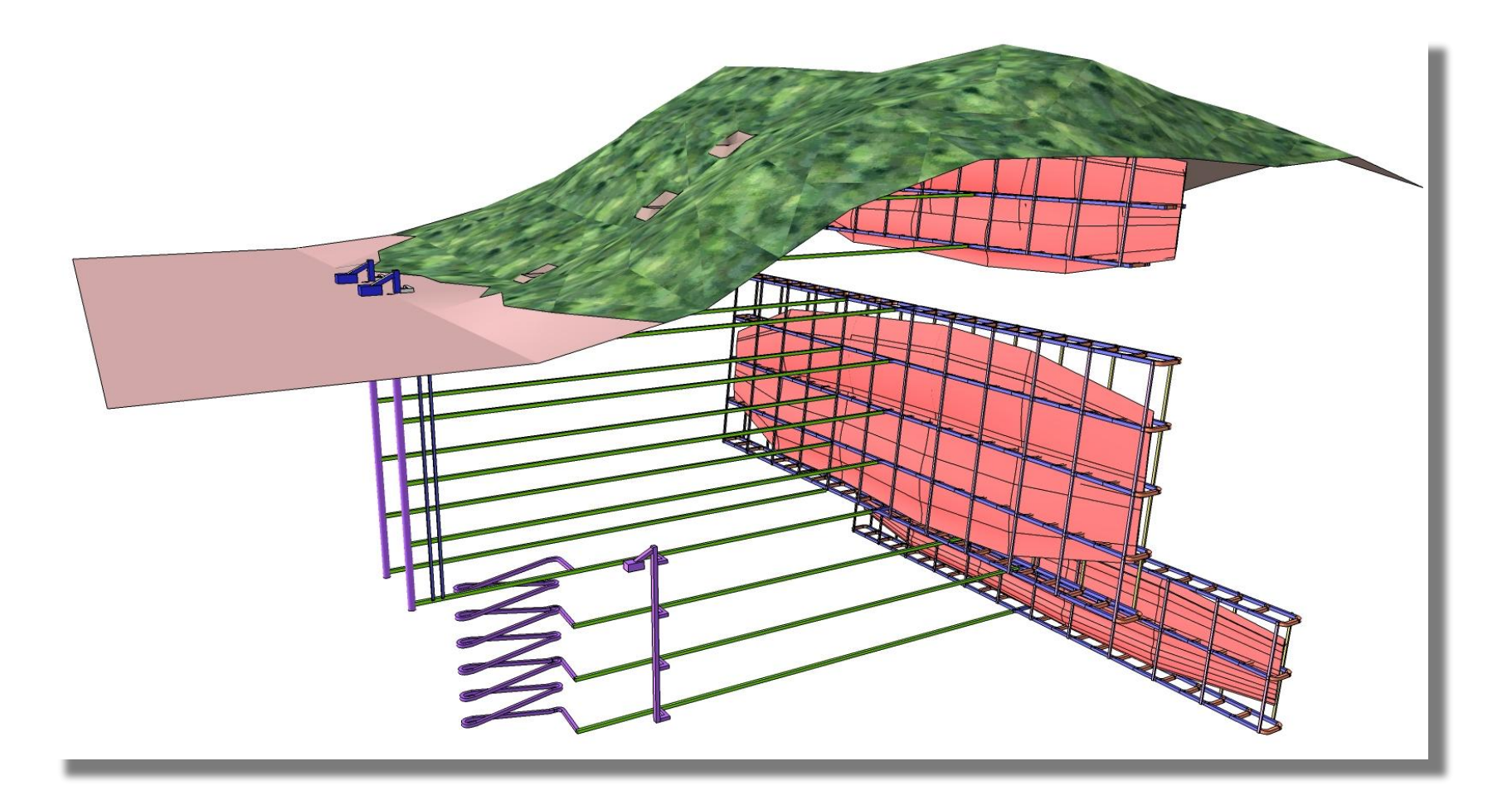

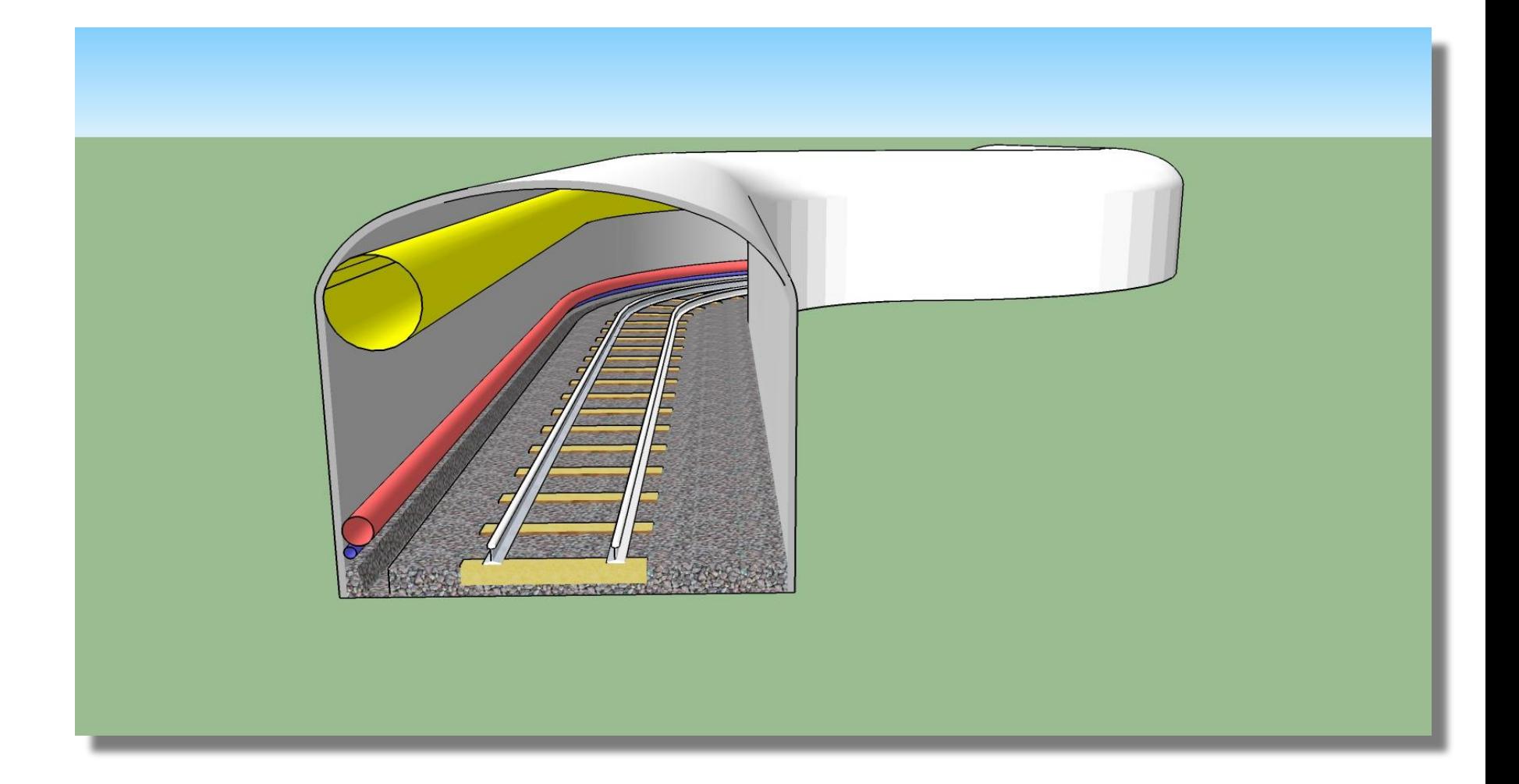

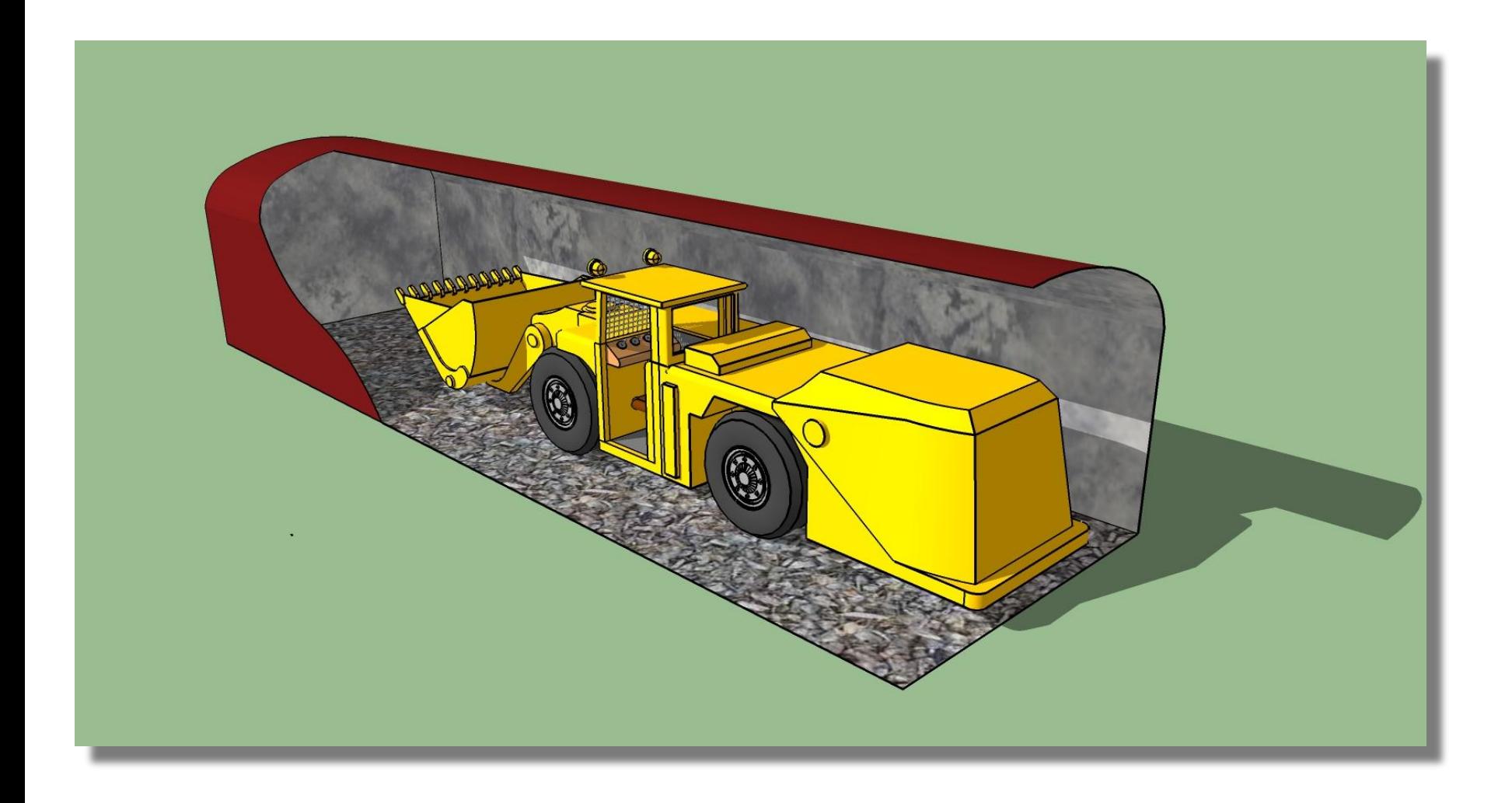

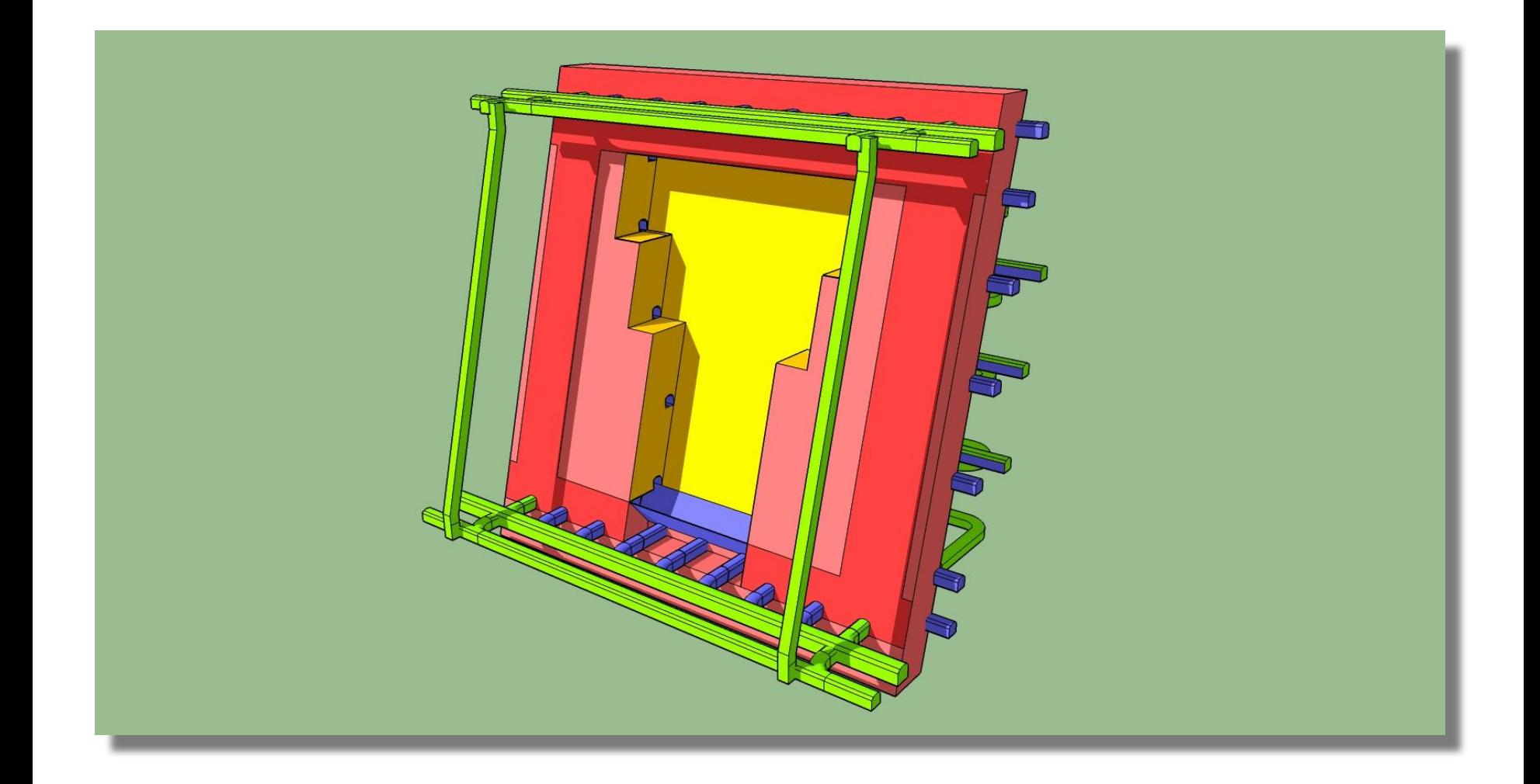

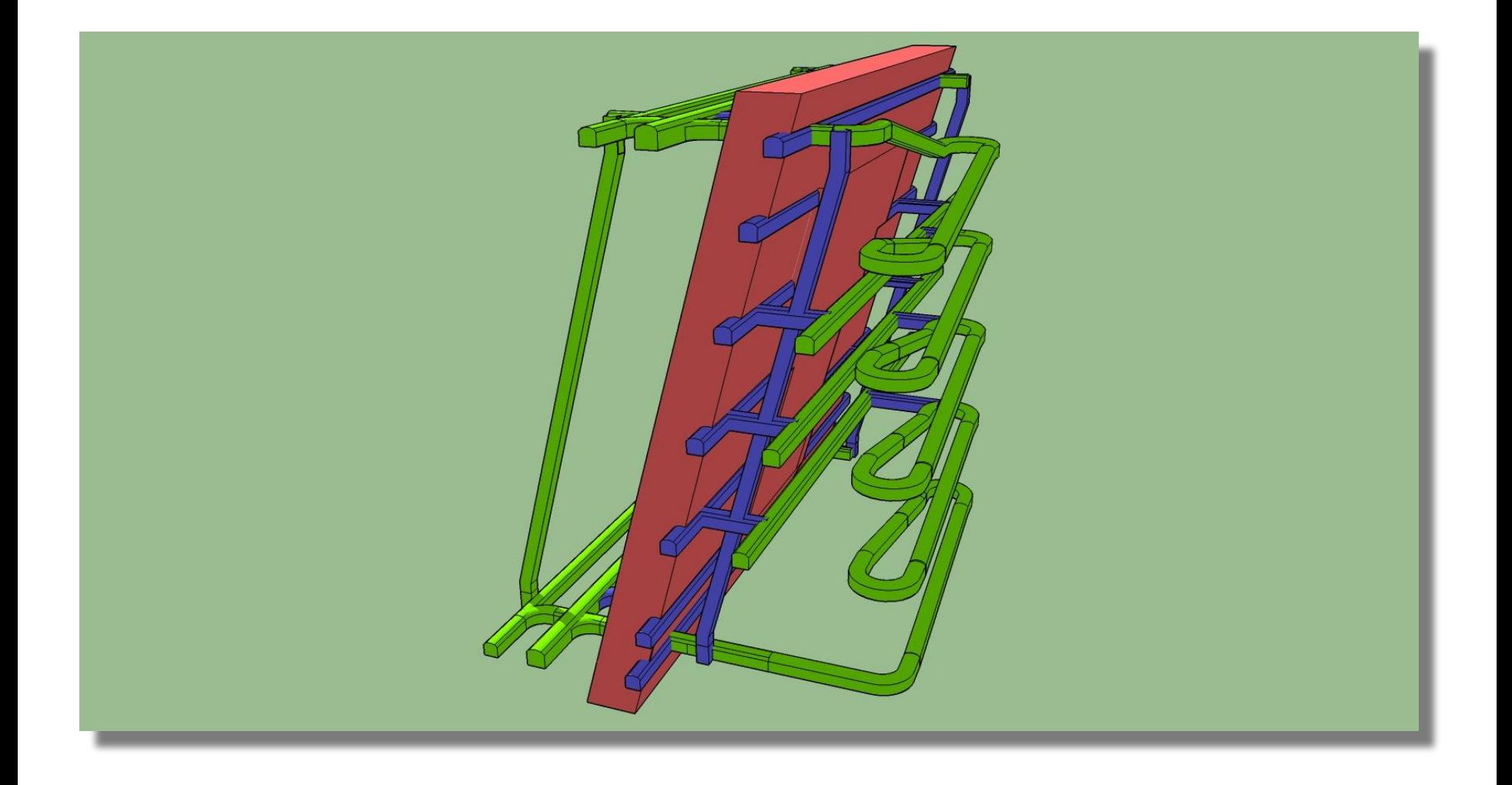

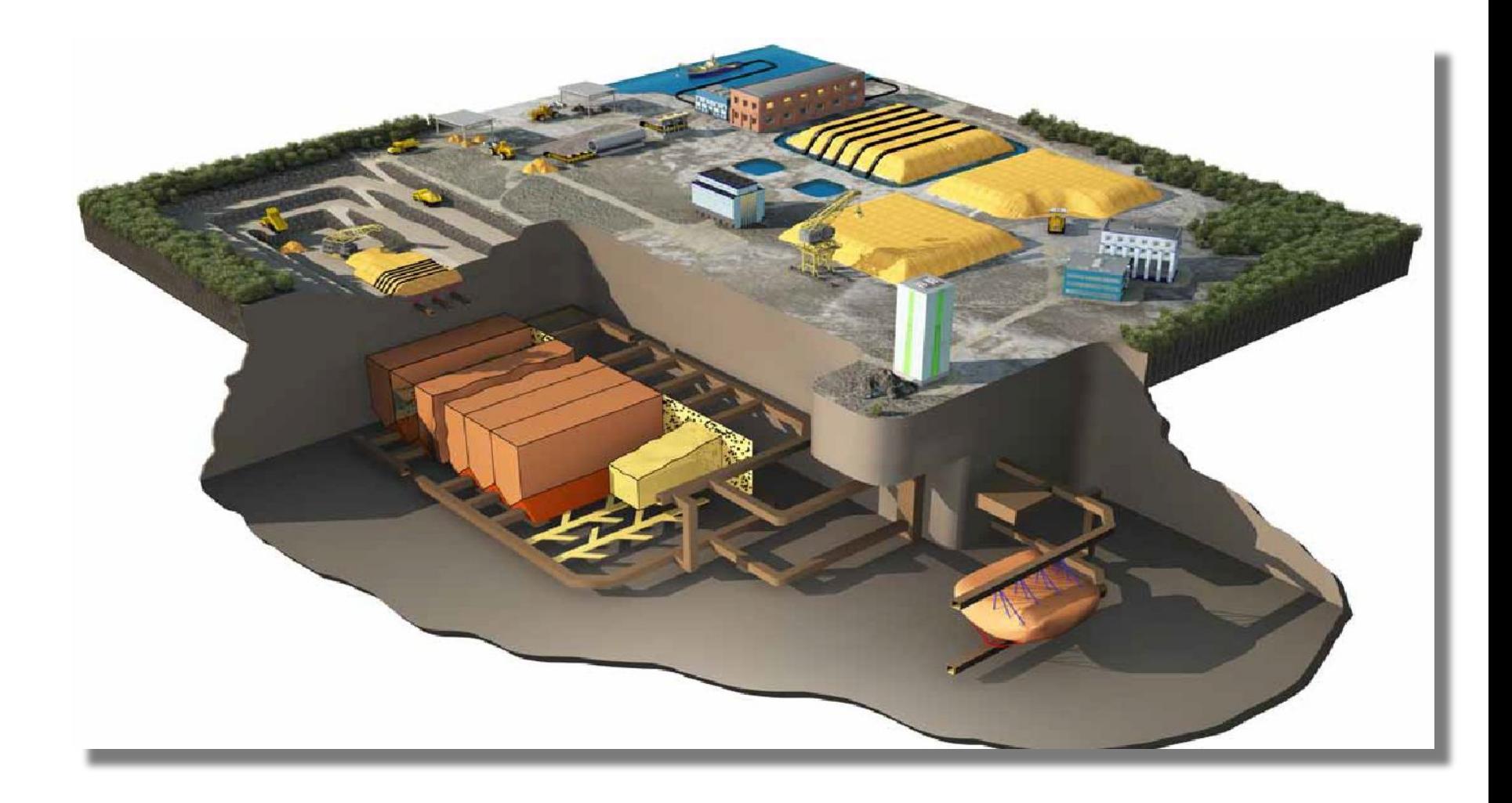

# **1. Базовые сведения 1.1Экран SketchUp**

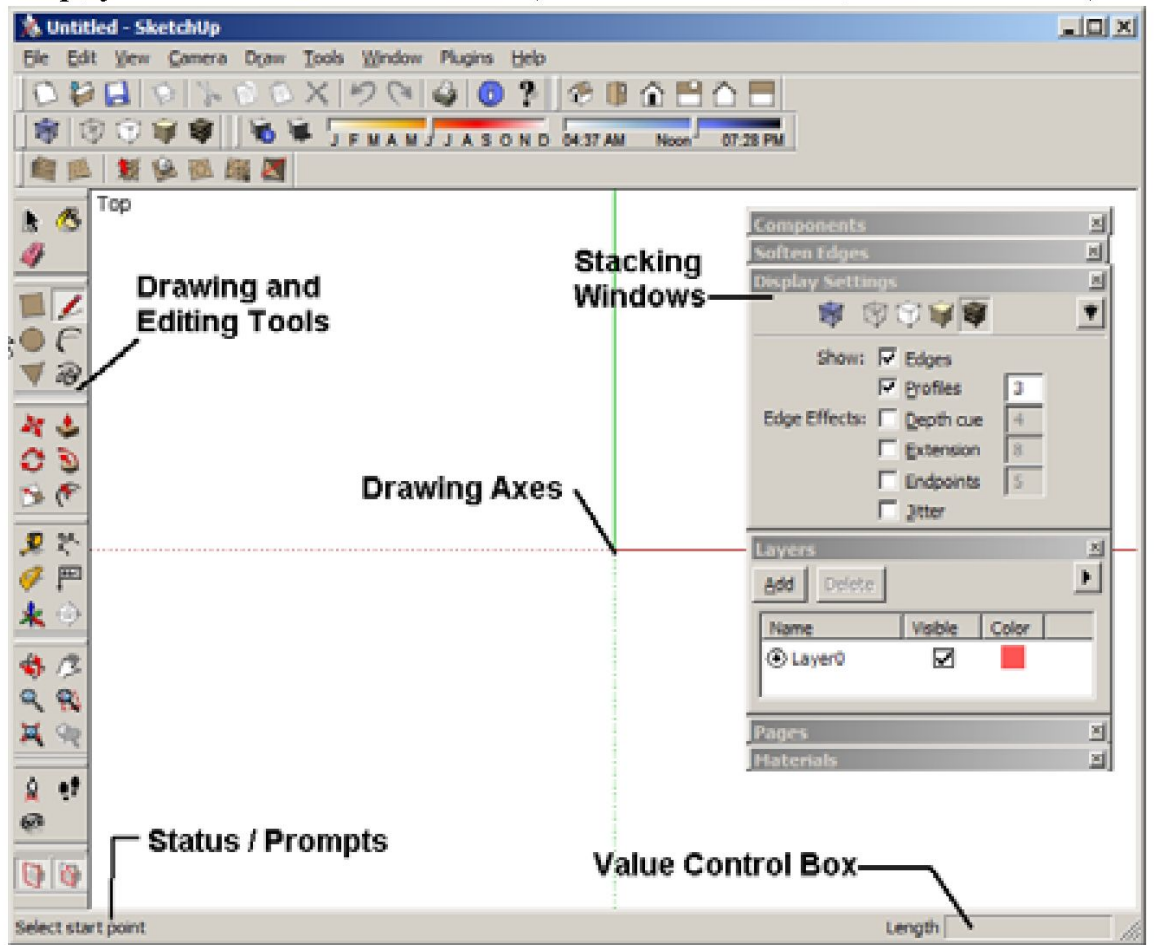

**При запуске SketchUp ваш экран будет выглядеть следующим образом (на примере операционной системы Windows)**

### **1.2 Инструменты для рисования и редактирования**

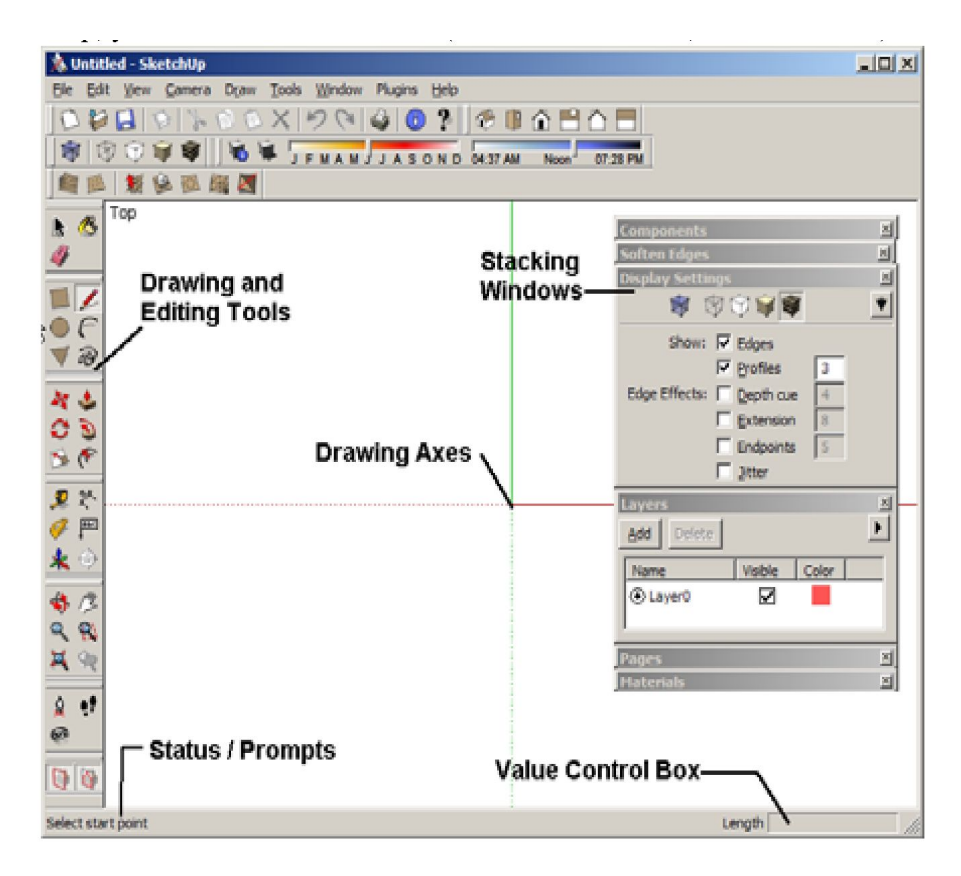

**1. Drawing and Editing Tools (Инструменты для создания геометрических объектов):** *Линия, Дуга, Прямоугольник и др.)***;** *2.* **Инструменты манипуляции:** *Move (движение), Rotate (вращение), Push-pull (тяни/толкай) и др.*  **3. Инструменты для строительства объектов:** *Рулетка и Транспортир*  **4. Координатные оси:** *Когда вы открываете файл, модель содержит набор из красной, зеленой и синей осей. Это эквивалентно X, Y, Z осям, которые используются в традиционных САПР***. 5. Status / Prompts:(Подсказки):**  *Это окно (слева внизу экрана) служит двум целям. При наведении курсора мыши на инструмент, в окне отображает соответствующие подсказки, такие как, например:«Выберите», «Пуск», «Пункт», или «Введите значение»;* **6. Value Control Box (VCB):** *Это окно (справа внизу экрана) используется для ввода значений или для отображения числовой информации;* **7. Stacking Windows (Раскладка окон):** *Этот режим позволяет разместить на дисплее несколько окон – это необходимо для удобства в работе*

## **1.3 Инструменты для просмотра**

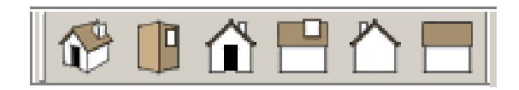

#### **1.3.1 Standard Views (Camera / Standard)**

#### **(Стандартные проекции)**

*SketchUp содержит пять стандартных ортогональных проекций (вид сверху, спереди, слева, справа, сзади) и один аксонометрический вид.*

#### **1.3.2 Camera (Блок «Камера»)**

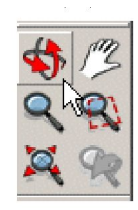

*Инструмент «Орбита». Этот инструмент иначе известен как «Динамическое вращение».* 

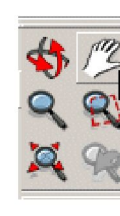

*Инструмент «Рan view». Инструмент передвигает панораму вверх, вниз, влево, вправо при сохранении ее ориентации относительно зрителя.*

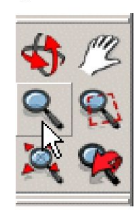

*Zoom («Увеличение/уменьшение»); После нажатия этого инструмента изменение масштаба достигается вращением колеса мыши.*

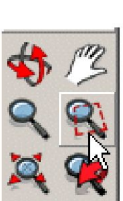

*Инструмент «Крупный План». С помощью этого инструмента после двойного щелчка Небольшая часть модели регулируется по размеру окна в полный экран.* 

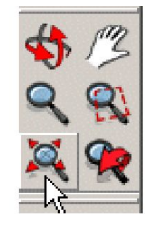

*Инструмент «Zoom Extents» Этот инструмент необходим для того, чтобы вместить всю модель с ее центрированием на дисплее.*

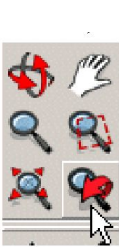

*Инструмент Previous «Предыдущий» С помощью этого инструмента производится возврат к предыдущему действию на дисплее.*

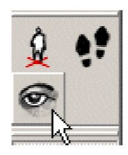

*Инструмент Look Around («Посмотрите Вокруг»). С помощью этого инструмента выполняются повороты камеры вокруг неподвижной точки,* 

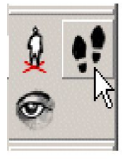

*Инструмент позволяет перемещаться в модели с имитацией ходьбы.*

## **1.4 Инструменты для рисования**

#### **1.4.1 Линия и прямоугольник**

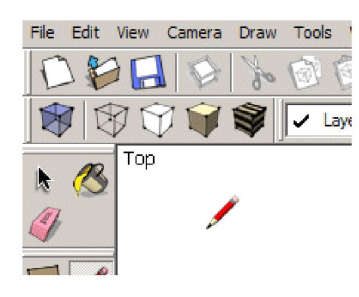

*Инструмент Line «Линия»: Этот инструмент создает линии, которые, как правило, становятся гранями будущих геометрических фигур.*

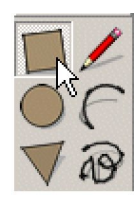

*Инструмент Rectangle (Прямоугольник). Если вам необходимо сделать прямоугольную плоскость, то нет необходимости использовать инструмент для вычерчивания линий.*

#### **1.4.2 Круг и многоугольник**

*Эти два инструмента группируются вместе, потому что они весьма близки в методе изображения (Известно, что чем большее количество сегментов у модели, тем в большей степени многоугольник приближается к окружности)* 

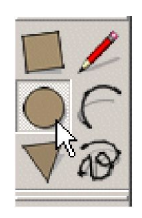

*Инструмент Circle (Круг).*

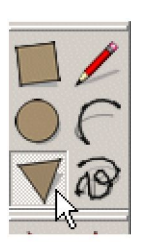

*Инструмент Polygon (Многоугольник).*

### **«Draw / Line» / «Рисование линий» (методика)**

**1. Кликните мышью, чтобы наметить точку начала линии, затем переместите курсор вправо. Трасса движения курсора позволит сделать вывод о том, что линия будет параллельна красной оси. Кликните еще раз, чтобы поставить вторую точку – конец отрезка:**

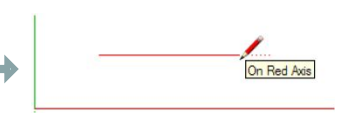

**2. Если вы решили продолжить рисунок, состоящий из линий, можно сразу начать изображение новой линии (например, параллельно зеленой оси), конца построенного отрезка:**

**4. Теперь попробуйте переместить курсор вверх «в зеленом» направлении от этой точки, и кликните, чтобы поместить следующую точку. Перемещайте (не кликая)** 

**вывода до тех пор, пока вы** 

**предварительного просмотра –** 

**видите** 

**пурпурного цвета):**

**курсор перпендикулярно** 

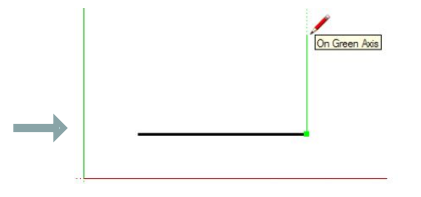

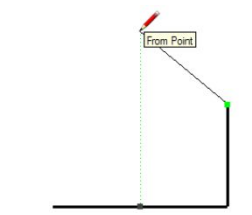

**6. Нарисуйте следующую перпендикулярную**<br>, отрезку **последнему останавливаясь, когда появляется красное ограничительное направление:** 

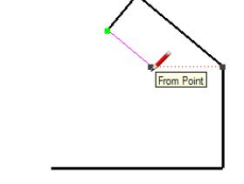

**8. Вы можете провести новые линии параллельно или перпендикулярно к любой существующей линии, а не только относительно самого последнего отрезка. Наведите курсор на любую точку вдоль края показано на рисунке:**

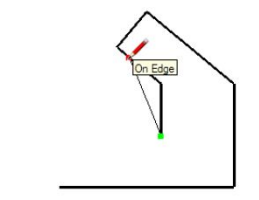

**3. Если конечную точку следующей линии сориентировать приблизительно над средней точкой первой линии, то ее средняя точка автоматически высветится голубым цветом: Пока не кликайте!:**

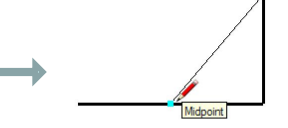

**5. Кликните для фиксации следующей точки, пытаясь сохранить общие пропорции, как показано справа:**

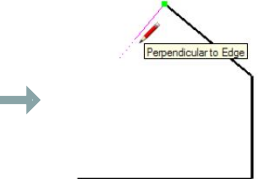

**7. Нарисуйте следующий отрезок в «зеленом» направлении:**

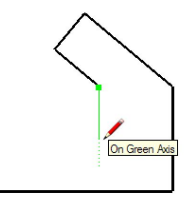

**двойной вывод. Пока еще 9. перемещайте курсор до тех**  Parallel to Edge **отображается параллельность пор, пока не убедитесь в вывода, нажмите клавишу "**  параллельности **Shift". Отрезок будет иметь (убедитесь, что вы не параллельную ориентацию. включите другую ориентацию**  Н**аведите курсор на угловую выводы). Пока не кликайте! точку. Зафиксируйте эту точку: 11. Действуя по такому же** 

**сценарию, нажмите клавишу Shift и проведите следующий отрезок перпендикулярно предыдущему:** 

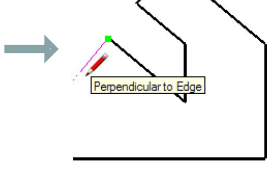

**13. Нарисуйте еще один отрезок, чтобы замкнуть фигуру:**

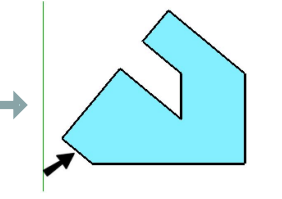

**15. Результат работы с «Орбитой» показан на рисунке:**

**курсор на нужный угол:** 

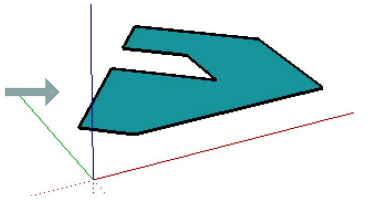

**активируйте иконку «Линия» и нарисуйте отрезок от точки**  прямо **(вертикальном) направлении:** 

**17. Для того, чтобы изобразить прямоугольную**  Endnoint **вертикальную стену, наведите** 

**18. Передвигайте вниз (по синей координате) и кликните, когда появится двойное ограничение:** 

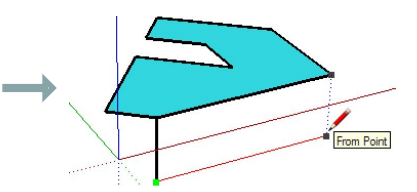

On Blue Axis

**14. Как и все объекты рисования, линия может быть использована так же легко и в режиме 3D. Нажмите иконку «Орбита» и двигайте мышь для вращения вокруг модели. Можно воспользоваться и колесом прокрутки мыши без**  активирования **«Орбита»:** 

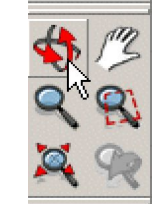

Constrained on Line from Point

**16. Если модель не активна,** 

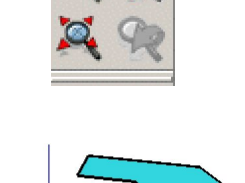

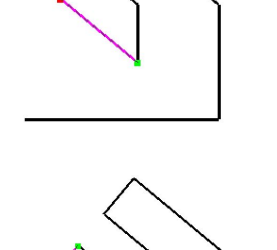

nstrained on Line from Point

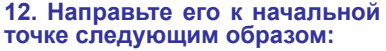

**10. Теперь мы используем**